# OpenOffice.org Notes

Rahmat M. Samik-Ibrahim vLSM.org, Pamulang 15417, Banten

## **Table of Contents**

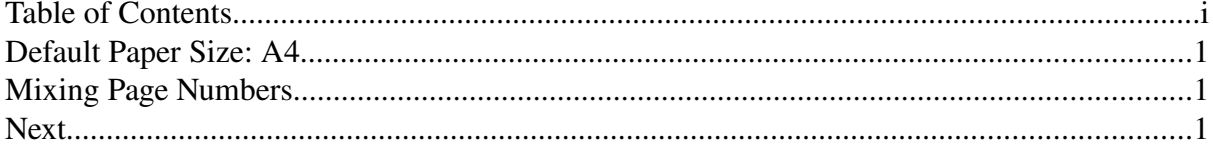

## **Default Paper Size: A4**

- 1. Create a new document [CTRL-N]
- 2. File  $\rightarrow$  Printer Settings  $\rightarrow$  Properties  $\rightarrow$  Paper  $\rightarrow$  Paper Size: "A4"
- 3. Format → Page → Format: "A4"
- 4. Modify other items (styles, fonts, etc) as you desire.
- 5. File  $\rightarrow$  Templates  $\rightarrow$  Save  $\rightarrow$  New Template: "**default**" (Categories: My Templates)
- 6. File → Templates → Organize → (**DOUBLE CLICK**) My Templates → "**default**"
- 7. Close.

### **Mixing Page Numbers**

- 1. Format  $\rightarrow$  Styles and Formatting or [F11]
- 2. Select ''Page Styles'' [Top icon #4]
- 3. Create a new style (right click): ''**Preface**''
	- a) Organizer  $\rightarrow$  Name: Preface
	- b) Organizer  $\rightarrow$  Next Style: Preface
	- c) Page  $\rightarrow$  Paper Format  $\rightarrow$  Format: A4
	- d) Page  $\rightarrow$  Layout Settings  $\rightarrow$  Format: i, ii, iii
- 4. Modify other items as you desire.
- 5. Insert  $\rightarrow$  Manual Break:
	- a) Page Break
	- b) Style Default
	- c) Change Page Number: 1

#### **Next**